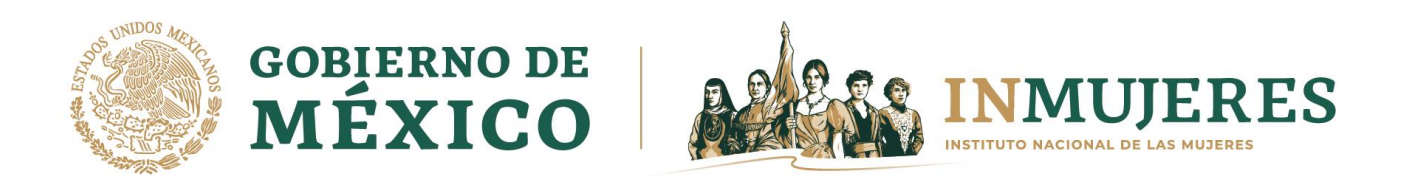

# *INSTRUCTIVO PARA EL REGISTRO DE PROYECTOS*

## **PLATAFORMA SUBSIDIOS**

**PROGRAMA PARA EL ADELANTO, BIENESTAR E IGUALDAD DE LAS MUJERES (PROABIM) 2023**

## Índice

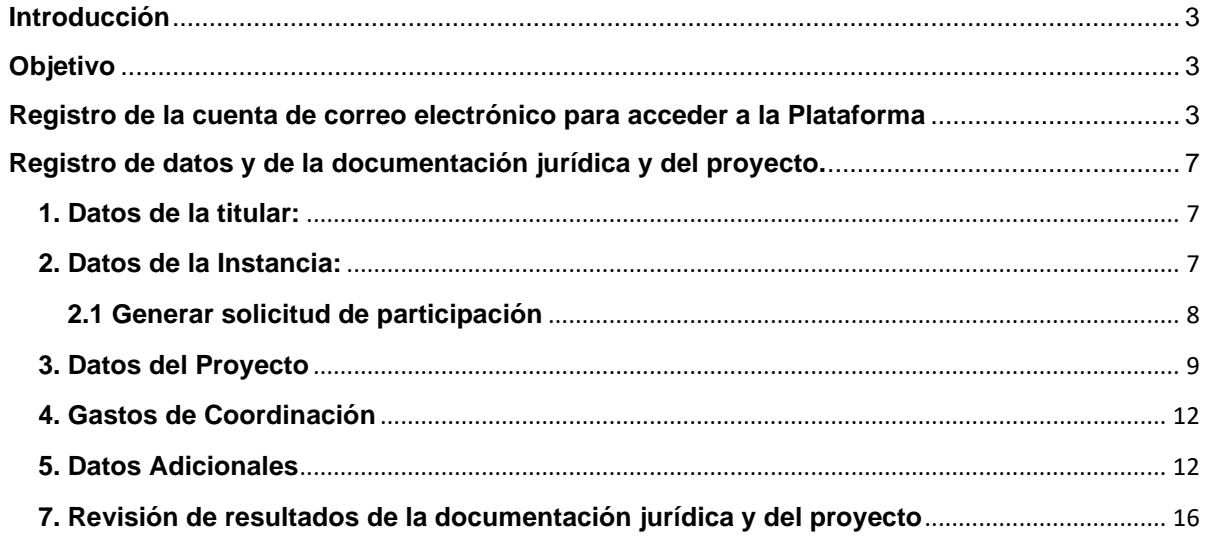

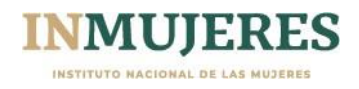

#### <span id="page-2-0"></span>**Introducción**

De acuerdo con lo señalado en el numeral *3.6 Plataforma subsidios* de las Reglas de Operación (ROP), del Programa para el Adelanto, Bienestar e Igualdad de las Mujeres (PROABIM), el Instituto Nacional de las Mujeres (Inmujeres) pone a disposición de los Mecanismos para el Adelanto de las Mujeres (MAM), la herramienta informática mediante la cual deben capturar la información y adjuntar la documentación solicitada en las diferentes etapas operativas del PROABIM previstas en las ROP, además de recibir las notificaciones referentes al Programa.

#### <span id="page-2-1"></span>**Objetivo**

Brindar información para que las personas usuarias de la Plataforma subsidios registren la información y adjunten la documentación necesaria para realizar el registro del proyecto en el marco del Programa para el Adelanto, Bienestar e Igualdad de las Mujeres emisión 2023 de manera accesible.

#### <span id="page-2-2"></span>**Registro de la cuenta de correo electrónico para acceder a la Plataforma**

Para acceder a la Plataforma subsidios, es necesario generar una cuenta. En caso de que las Instancias hayan participado en el ejercicio fiscal 2022 en el Programa de Fortalecimiento a la Transversalidad de la Perspectiva de Género (PFTPG), podrán utilizar la información de dicha emisión:

- **1.** Se deberá ingresar a la Plataforma subsidios mediante la siguiente dirección web (URL): http://subsidios.inmujeres.gob.mx
- **2.** En el apartado *iniciar sesión*, se deberá seleccionar la opción "Registrarse" que aparece debajo del recuadro del lado izquierdo, al dar clic les solicitará un correo electrónico para validar y continuar con el registro de los datos personales de la persona titular:

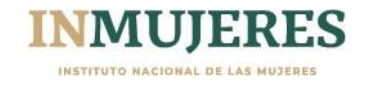

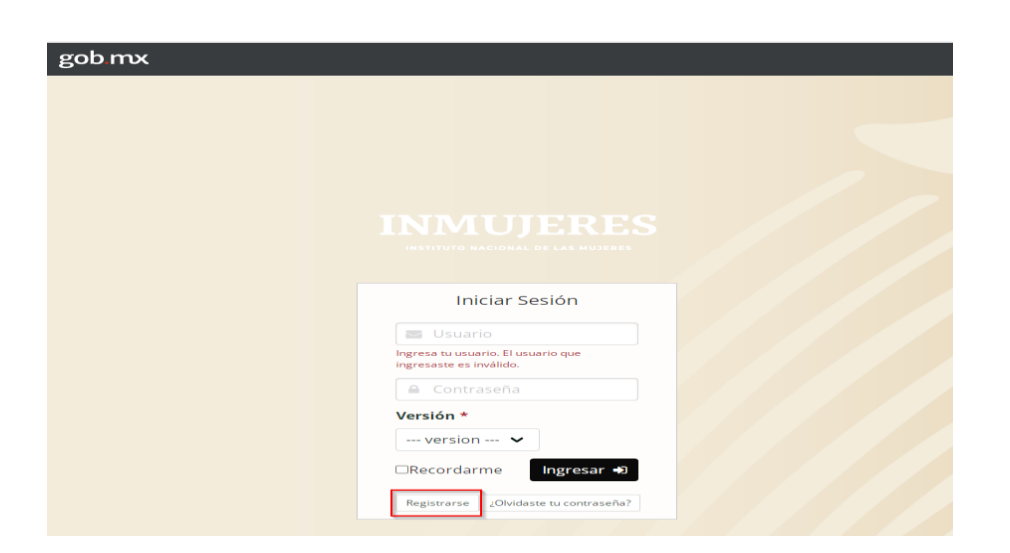

Enseguida, se debe validar el correo electrónico con el cual se ingresará a la Plataforma:

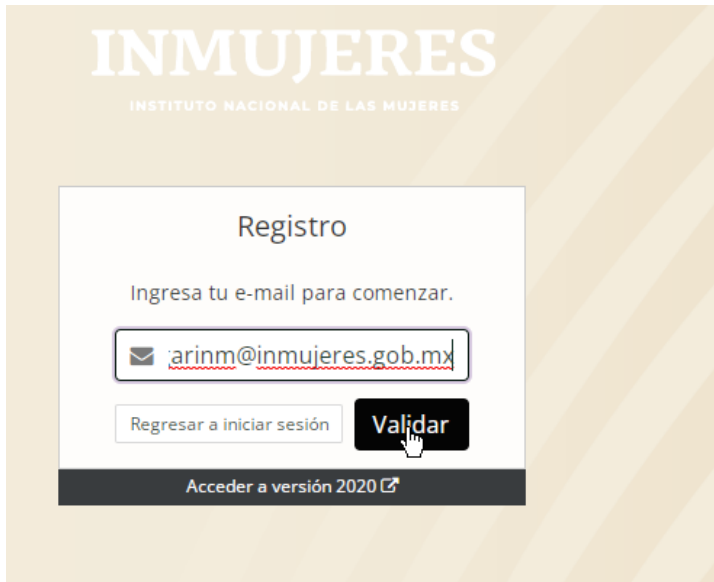

Posteriormente, se deben completar todos los campos requeridos y seleccionar la Modalidad de participación; se sugiere consultar el numeral *3.3 Modalidades de participación* de las ROP:

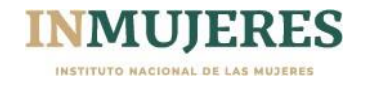

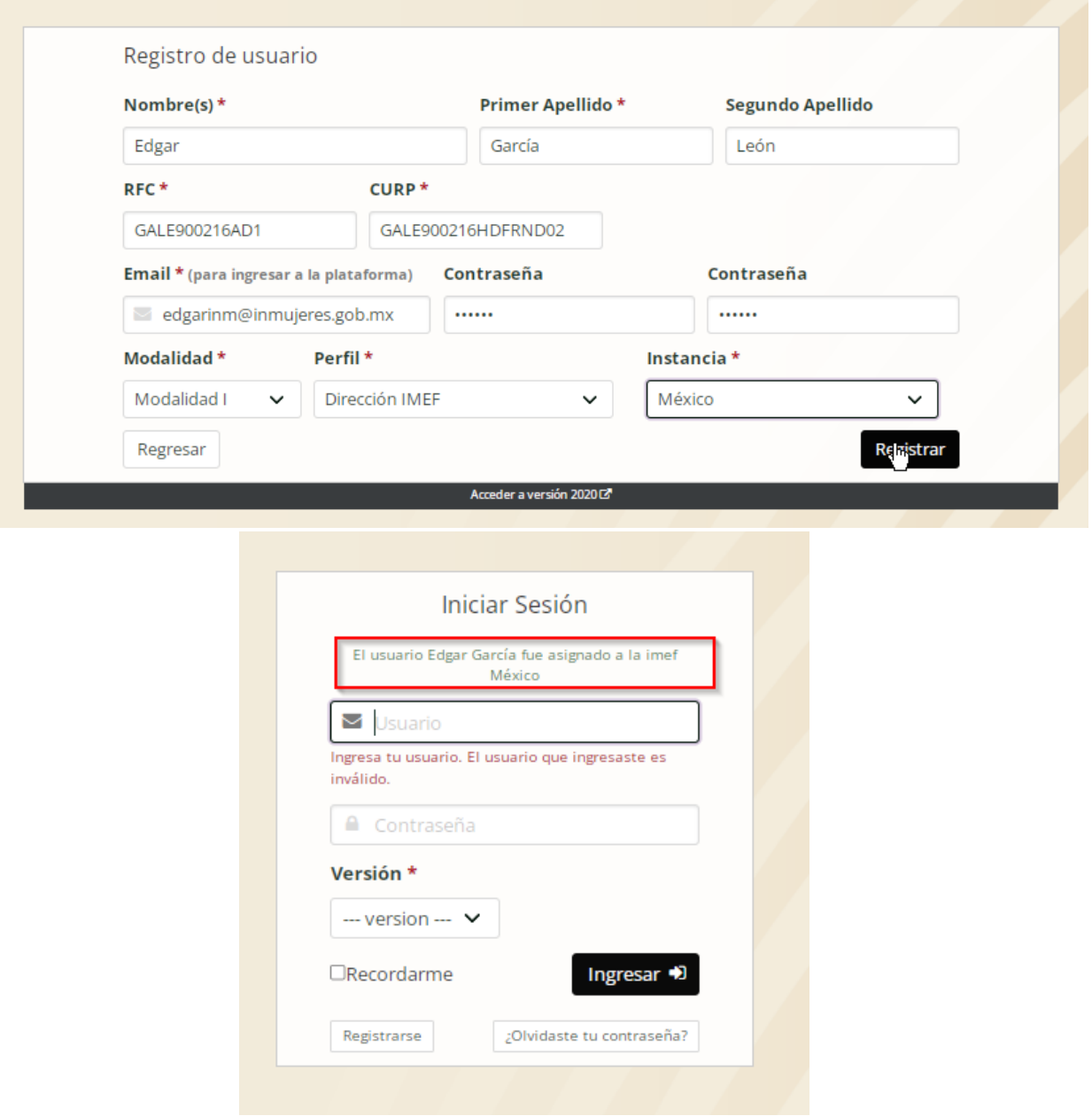

**3.** Una vez completado el registro, podrá ingresar a la Plataforma y realizar el llenado de los seis módulos del proyecto; es importante mencionar que se debe seleccionar la versión del año fiscal en curso como se muestra a continuación:

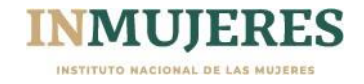

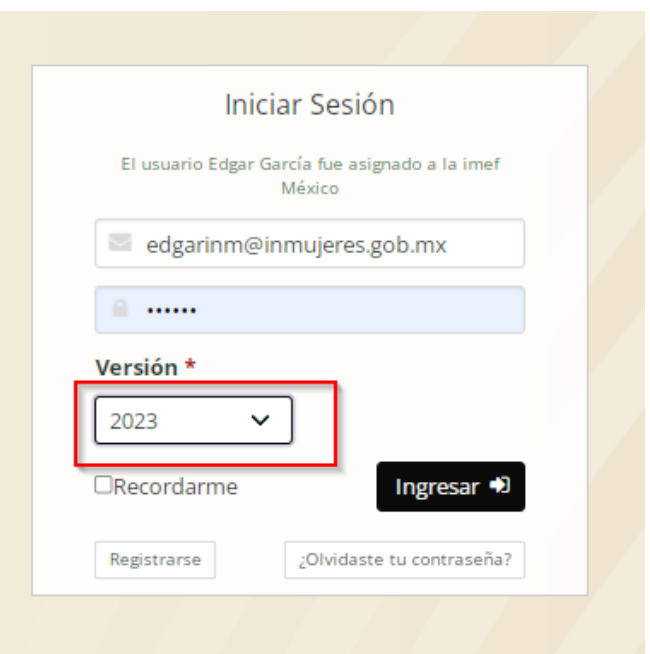

En caso de no recordar la contraseña, deberá realizar lo siguiente:

- 1. Registrar el correo electrónico
- 2. Dar clic en la pregunta "¿Olvidaste tu contraseña?"
- 3. Se abrirá una ventana en la que deberá registrar el correo electrónico con el que ingresó, y posteriormente dar clic en el botón "Recuperar"; la contraseña se enviará al correo electrónico proporcionado.

## **Importante:**

- El usuario y contraseña de acceso a la Plataforma es confidencial y deberá ser asignado por la persona titular de la IMEF o IMM en el ejercicio de sus funciones con el propósito de reducir los riesgos que puedan presentarse en el manejo de esta y evitar el acceso no autorizado. En aquellos casos que exista mal uso de la cuenta o transferencia de los datos de acceso, será responsabilidad de las Instancias las implicaciones que deriven de lo dispuesto en la Ley Federal de Transparencia y Acceso a la Información Pública, así como por los órganos de auditoría y control federales, estatales, municipales y de la Ciudad de México.
- En ningún caso se podrá registrar información de una instancia mediante dos cuentas de correo electrónico, ya que la Plataforma detectará la duplicidad del registro y lo anulará.

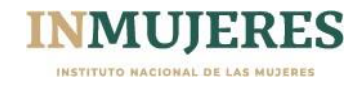

• Al concluir la captura de la información en los apartados y una vez que se adjunten los documentos solicitados en cada módulo, se deberá dar clic en el botón "Guardar" que se encuentra en la parte inferior derecha.

### <span id="page-6-0"></span>**Registro de datos y de la documentación jurídica y del proyecto.**

Los MAM, de acuerdo con su naturaleza jurídica y la Modalidad en la que participan; registrarán la información y adjuntarán la documentación jurídica y del proyecto que se les requiera de acuerdo con lo establecido en las ROP en los módulos que a continuación se presentan:

#### <span id="page-6-1"></span>**1. Datos de la titular:**

En este módulo se deberán registrar los datos de la persona titular del MAM y adjuntar su identificación oficial (credencial para votar, pasaporte o cédula profesional).

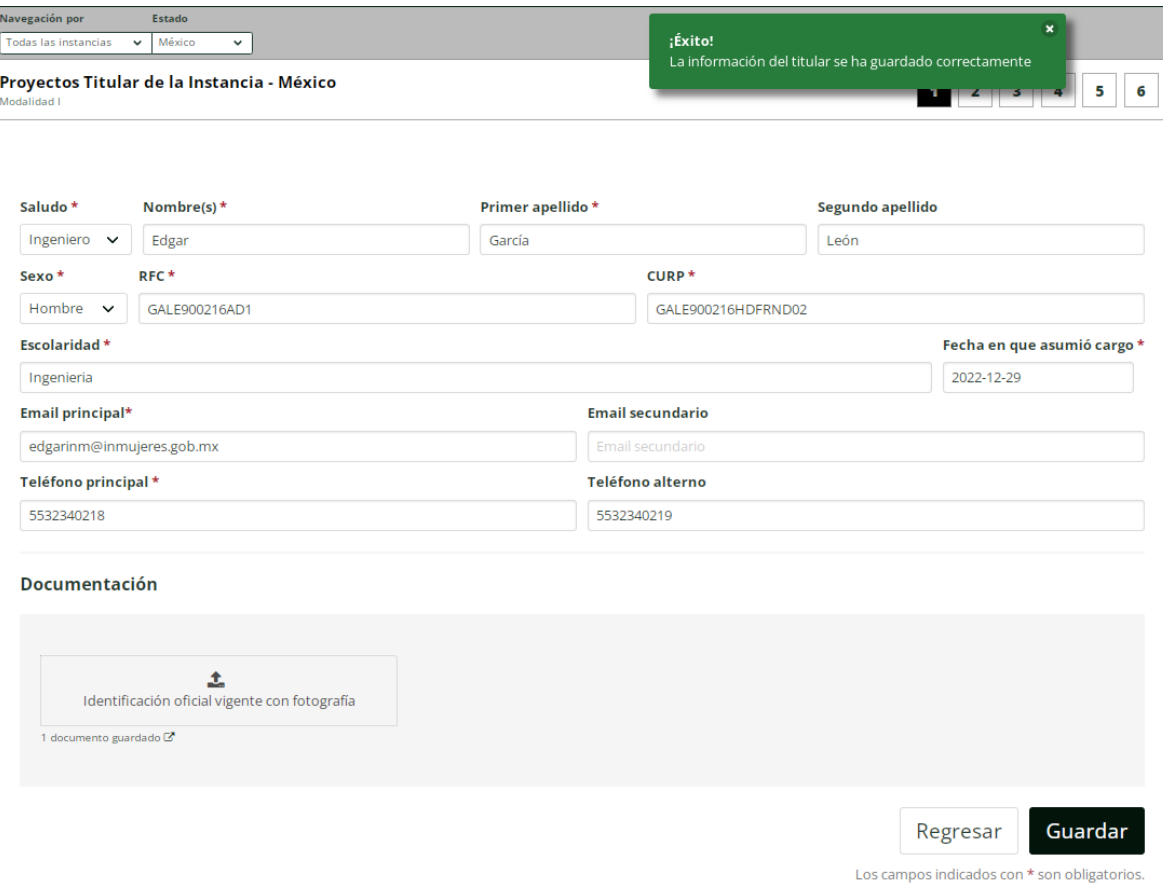

#### <span id="page-6-2"></span>**2. Datos de la Instancia:**

En este módulo se deberán registrar los datos de la instancia de acuerdo con su naturaleza jurídica y la Modalidad en la que participan, así como la documentación jurídica señalada en los numerales correspondientes de las ROP.

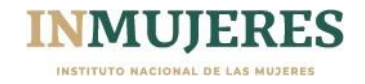

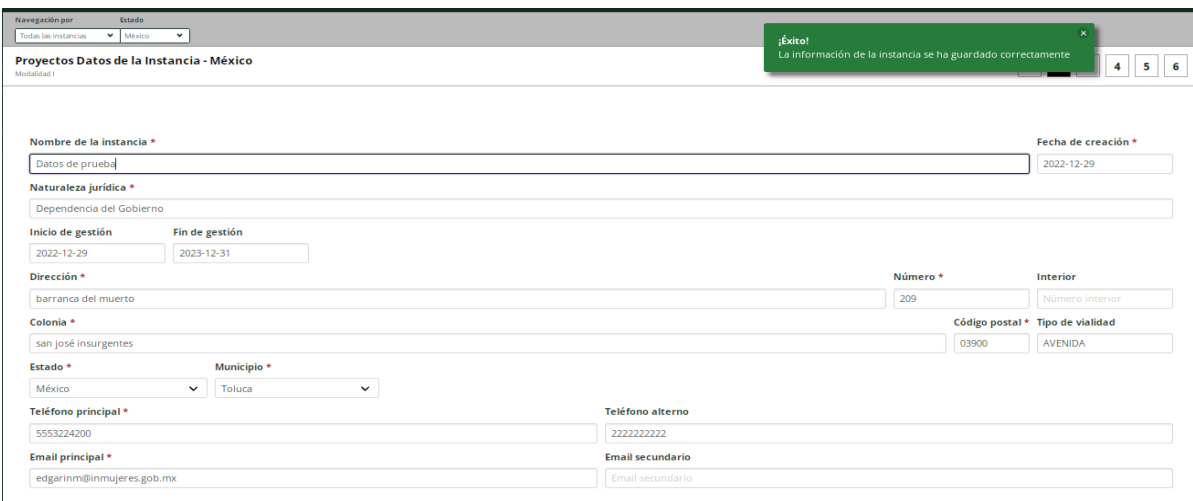

## <span id="page-7-0"></span>**2.1 Generar solicitud de participación**

En el mismo módulo se deberá generar la solicitud de participación dando clic en "Generar solicitud de participación", es importante leer dicho documento y llenarlo con los datos requeridos. Una vez concluido el llenado, se deberá escanear y adjuntar en el espacio correspondiente.

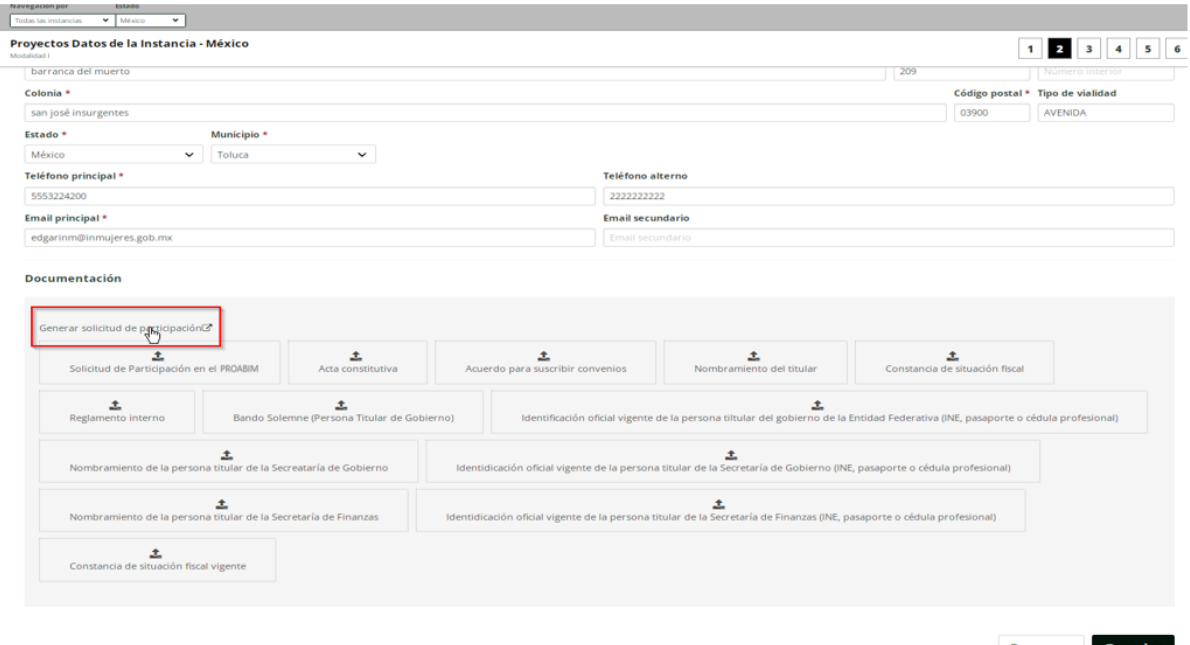

Regresar Guardar

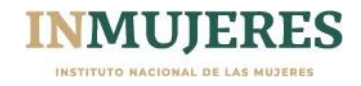

## <span id="page-8-0"></span>**3. Datos del Proyecto**

En este módulo se deberá registrar la información que integrará el proyecto de acuerdo con la Modalidad en la que participan, considerando lo establecido en los numerales 4.2.1,4.2.2 y los Anexos 3 y 4 de las ROP.

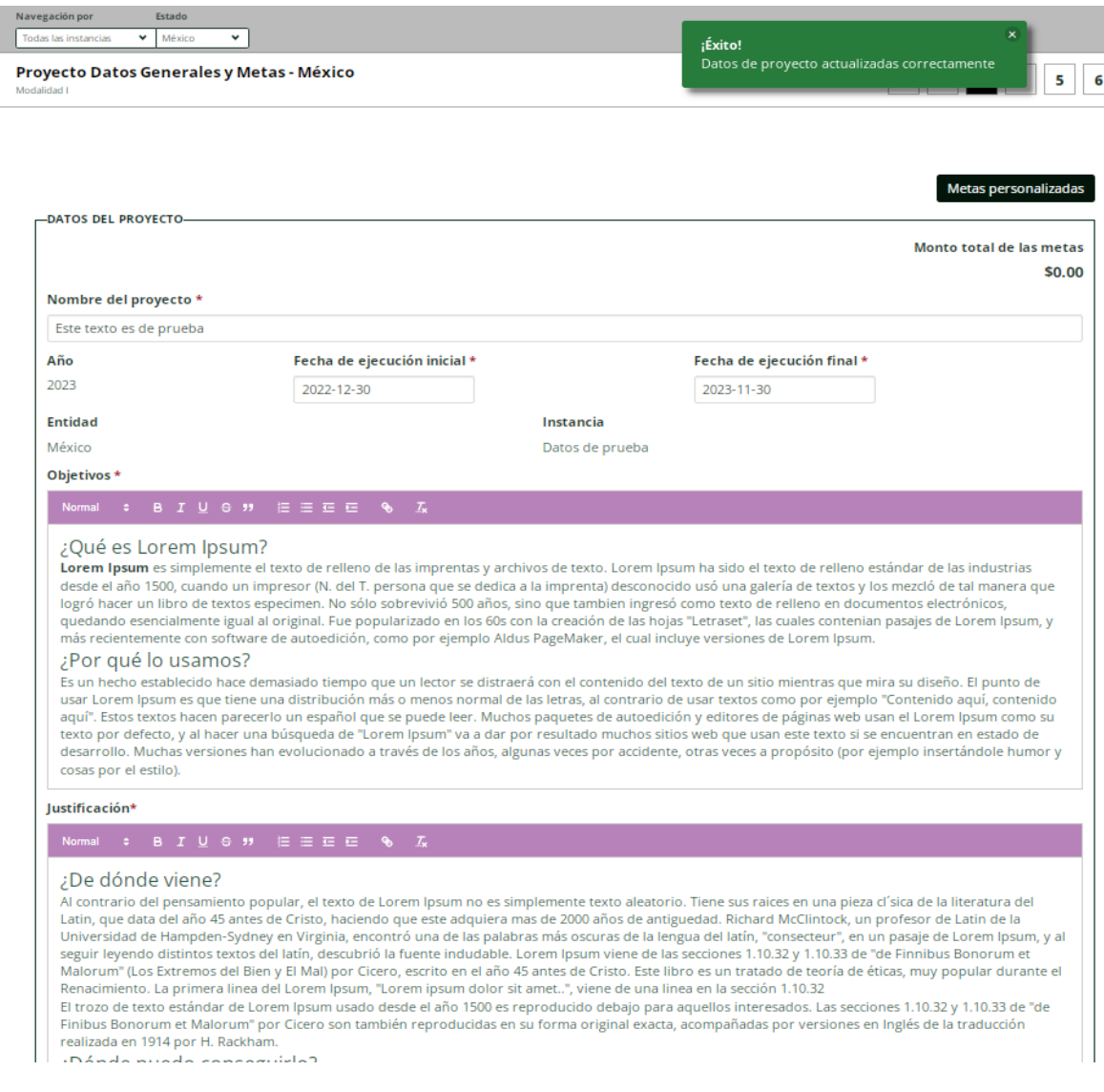

Para agregar las acciones que conformarán el proyecto se dispone de un menú desplegable.

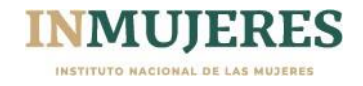

#### PROABIM 2023

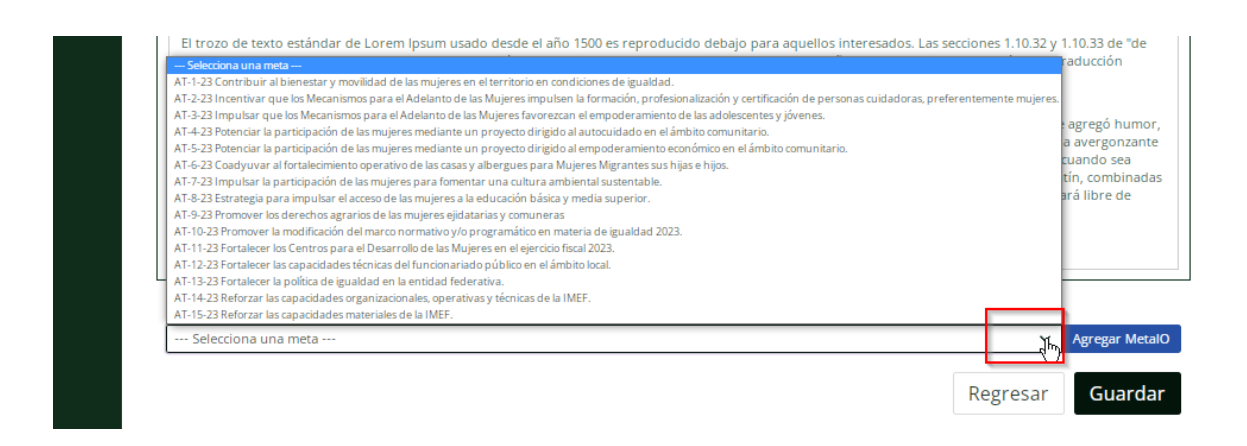

Al agregar cada una de las acciones que integrarán el proyecto, se deberán seleccionar las actividades y la cantidad de estas que se llevarán a cabo para su cumplimiento, así como los actores estratégicos con los que se vincularán para su ejecución.

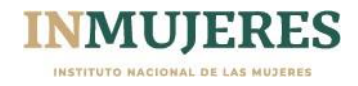

#### PROABIM 2023

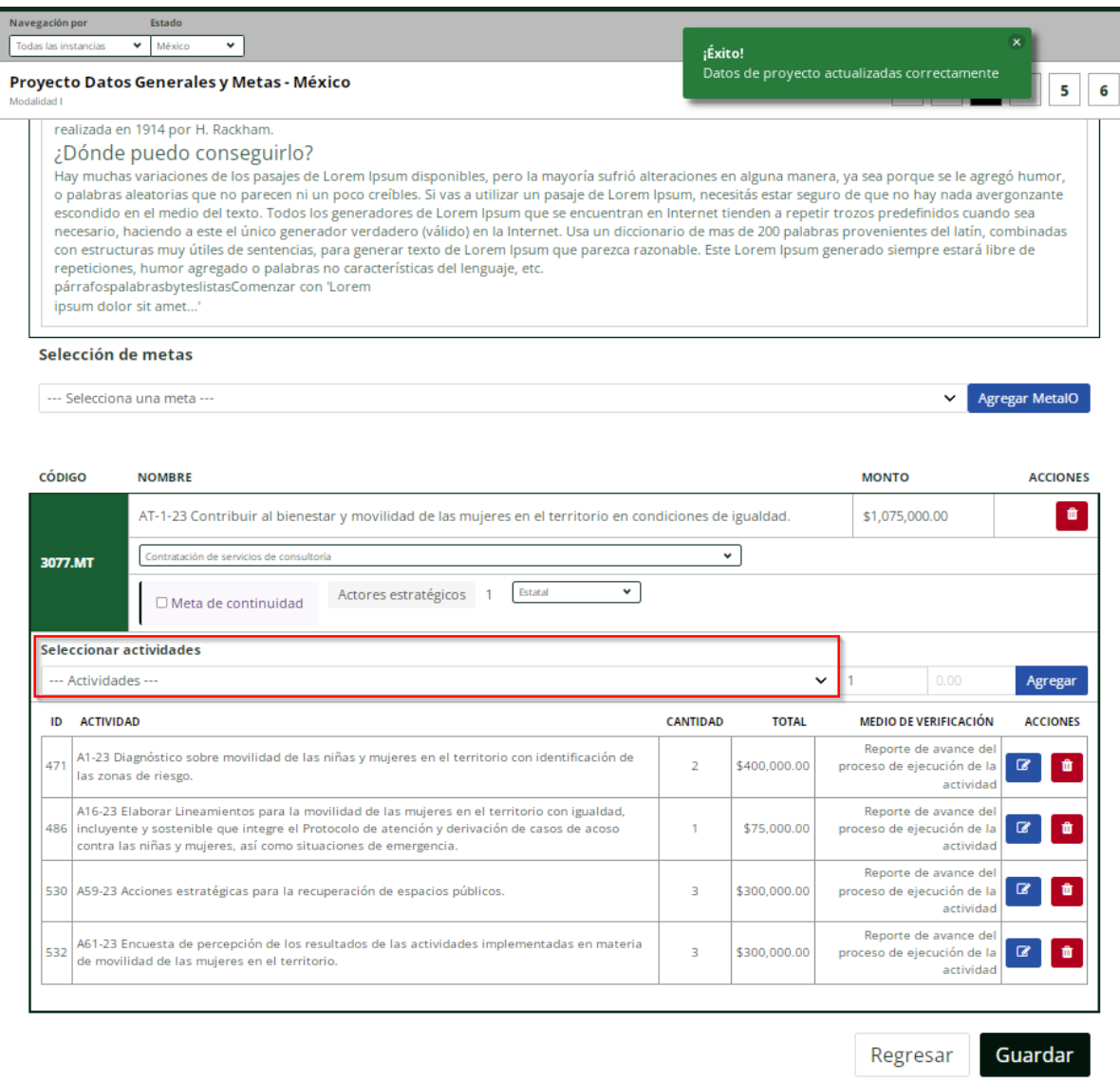

#### **Importante:**

Para la formulación del proyecto de las IMEF se debe considerar que, para la meta de Fortalecimiento de los Centros para el Desarrollo de las Mujeres, se deberá mantener al menos el mismo número de municipios del ejercicio fiscal anterior. Además de verificar que los municipios en los que se pretenda instalar u operar un CDM, no se encuentren en el listado de IMM que aún no concluyen su participación en emisiones anteriores del PFTPG.

Para poder participar, deberán contar con oficio de terminación o de terminación anticipada del Convenio Específico de Colaboración de la última participación en el PFTPG o no tener

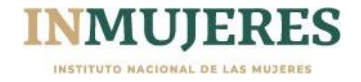

reintegros pendientes o en su caso, contar con el acuerdo reparatorio o bien, notificación de no ejercicio de la acción penal.

## <span id="page-11-0"></span>**4. Gastos de Coordinación**

En este módulo se registran los gastos para la coordinación y seguimiento del proyecto; los cuales deben reducirse al mínimo indispensable y podrán ser hasta el 7% del monto correspondiente a las acciones sustantivas de cada proyecto de acuerdo con lo establecido en el numeral 6.3 de las ROP.

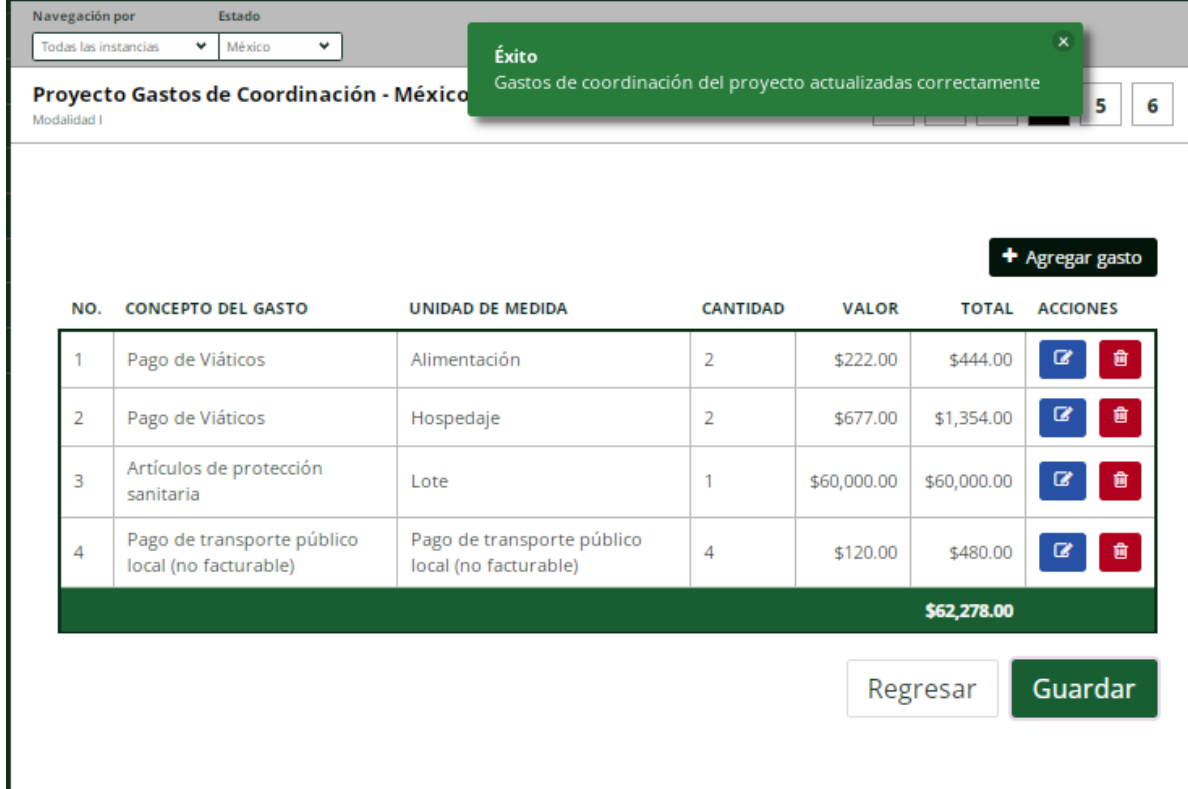

La Plataforma dispone de un catálogo de conceptos de gasto, entre los cuales se deberán elegir los que se consideren necesarios para la implementación del proyecto conforme a lo establecido en el Anexo I de las ROP.

## <span id="page-11-1"></span>**5. Datos Adicionales**

En este módulo se deben registrar los datos referentes a las personas y autoridades en el ámbito local que señala la Plataforma.

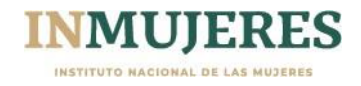

PROABIM 2023

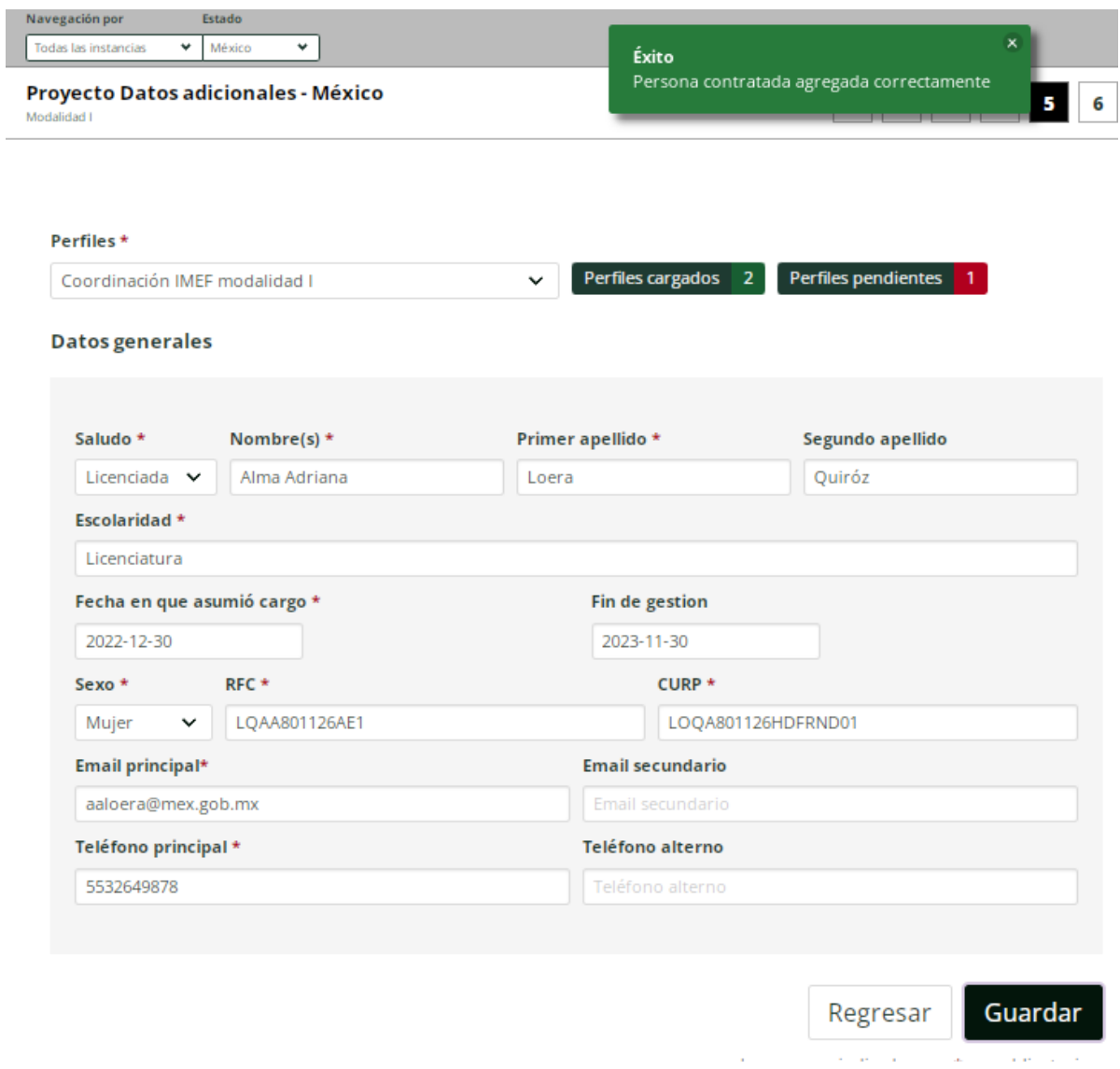

## **6. Conclusión**

Una vez finalizada la captura de los datos solicitados en los cinco módulos anteriores, en el módulo seis se mostrará el resumen del proyecto.

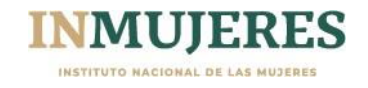

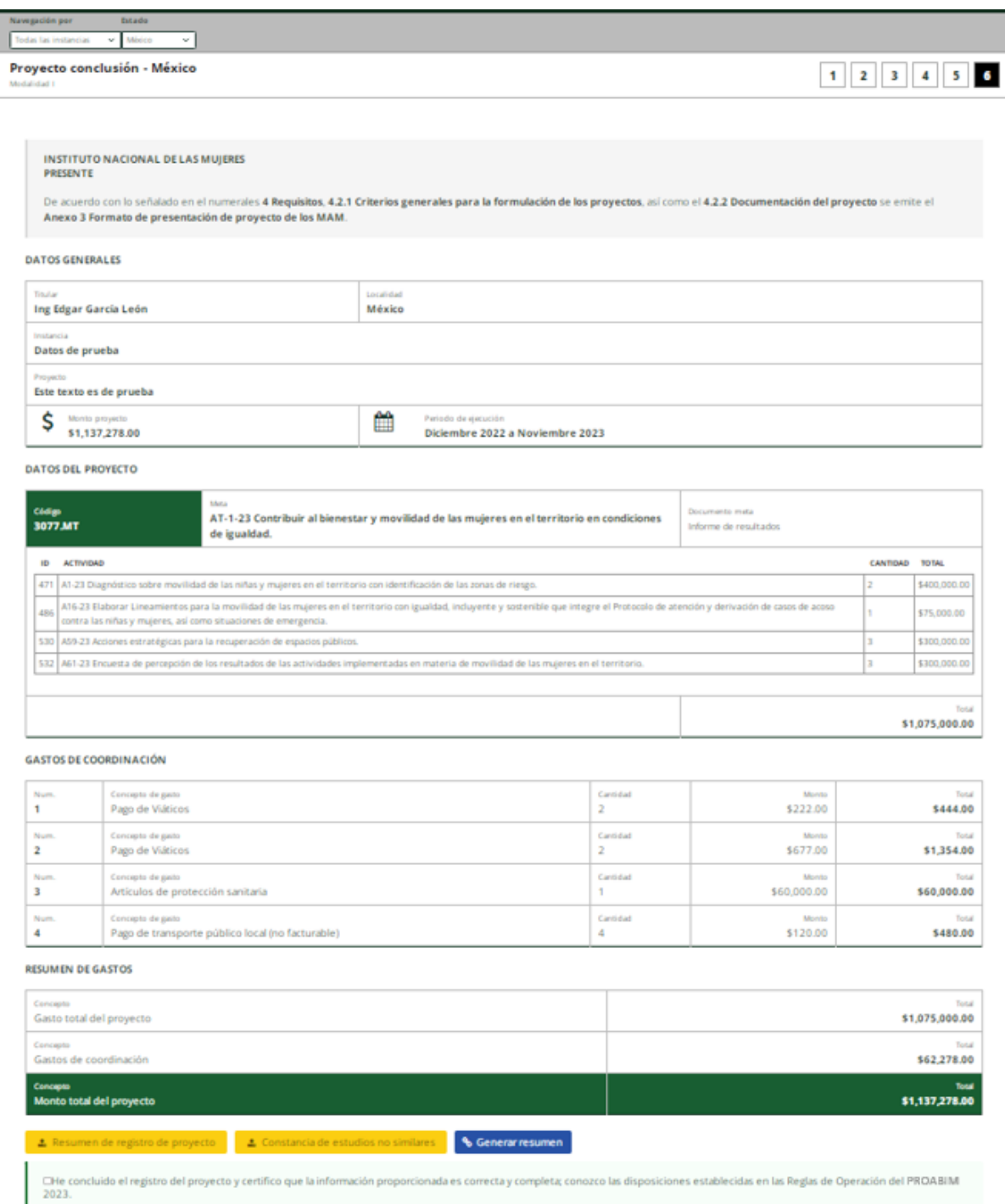

Una vez que se haya verificado que cumple con los requisitos establecidos en las ROP, se deberá seleccionar la opción "*Generar resumen",* el cual se deberá imprimir, firmar y rubricar por la persona titular de la Instancia y posteriormente adjuntarse en la Plataforma en formato PDF.

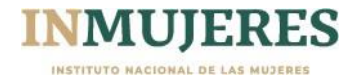

#### **RESUMEN DE GASTOS**

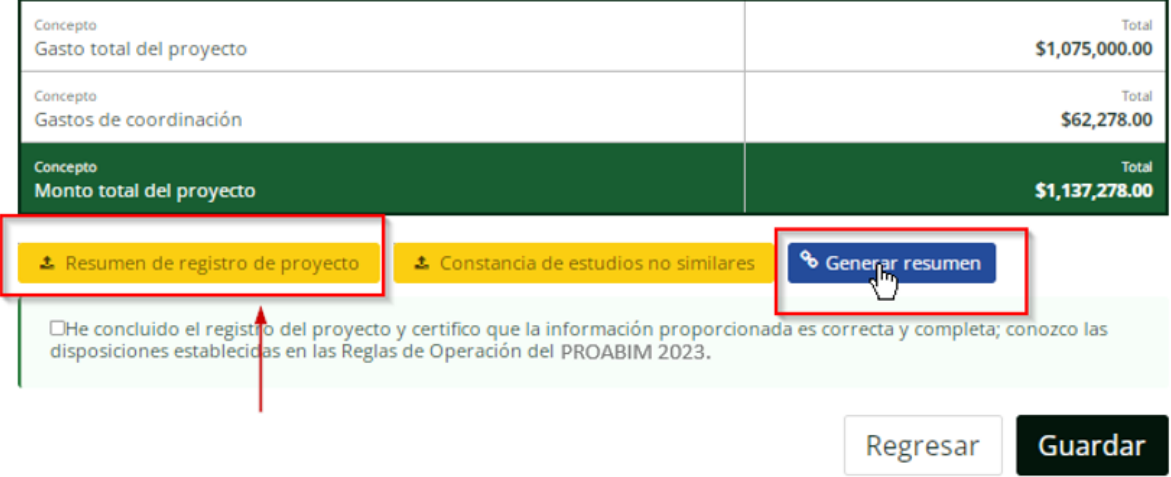

En caso de que los proyectos de la Modalidad I incluyan la elaboración de algún estudio o investigación que contribuya a la implementación de la política nacional de igualdad, deberá adjuntarse en la Plataforma subsidios un documento mediante el cual se acredite que, en la entidad federativa no existe un estudio similar. Es importante que se consulte previamente a las dependencias de la administración pública, académicas, organizaciones de la sociedad civil y demás organismos que generen estudios o investigaciones en el tema.

Dicho documento deberá estar firmado por la persona titular de la Instancia, y adjuntarse en el ícono:

**RESUMEN DE GASTOS** 

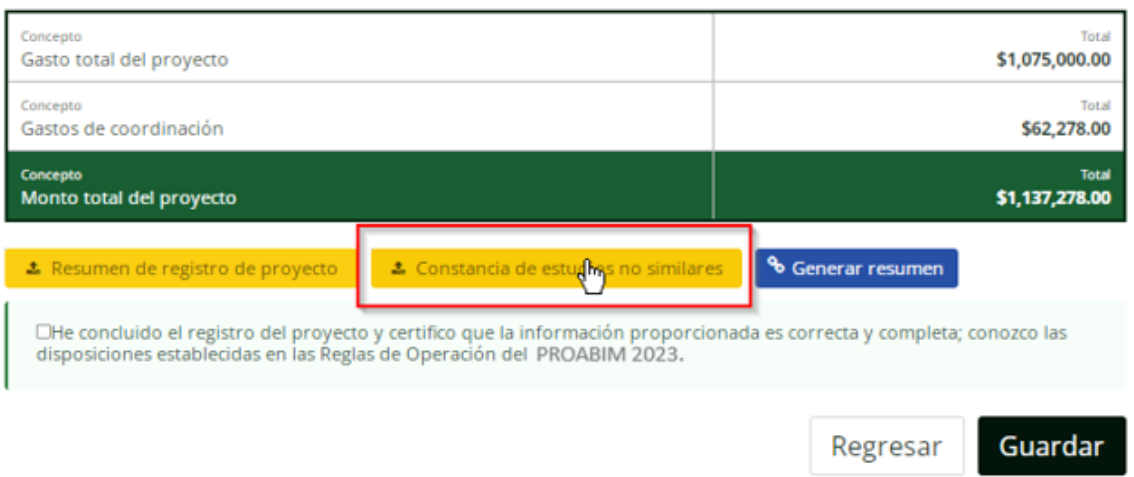

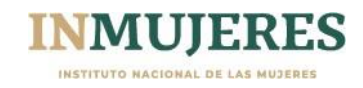

Al concluir, es importante certificar que la información proporcionada se encuentra completa y verificar que sea correcta, para finalmente dar clic en el recuadro siguiente:

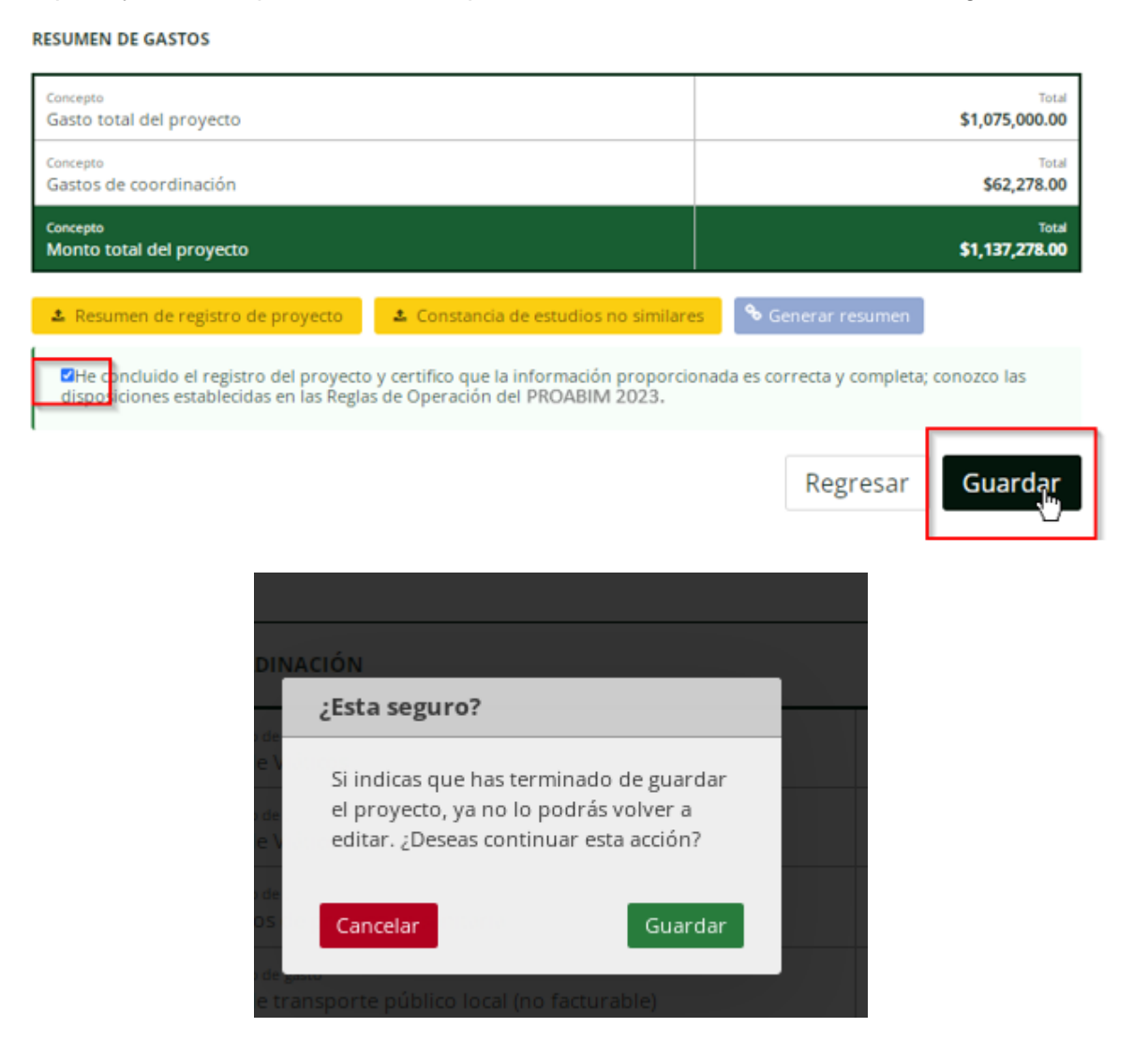

## **Importante:**

Es preciso recordar que al certificar la información y dar clic en el botón guardar, la Plataforma ya no permitirá que se realicé ningún cambio en los datos capturados del Proyecto.

#### <span id="page-15-0"></span>**7. Revisión de resultados de la documentación jurídica y del proyecto**

Conforme a lo señalado en el numeral 5.1 de las ROP, una vez concluido el plazo para adjuntar la documentación jurídica y del proyecto en la Plataforma subsidios, personal de la Coordinación de Asuntos Jurídicos (CAJ) y de la Dirección de la Política Nacional de

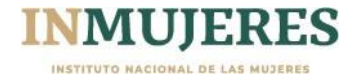

Igualdad en Entidades Federativas y Municipios (DPNIEFM) realizarán la revisión correspondiente y notificarán los resultados mediante la Plataforma subsidios.

Por su parte, los MAM deberán ingresar a la Plataforma subsidios, verificar las observaciones emitidas durante las distintas etapas del programa y atenderlas en los plazos establecidos en las ROP.

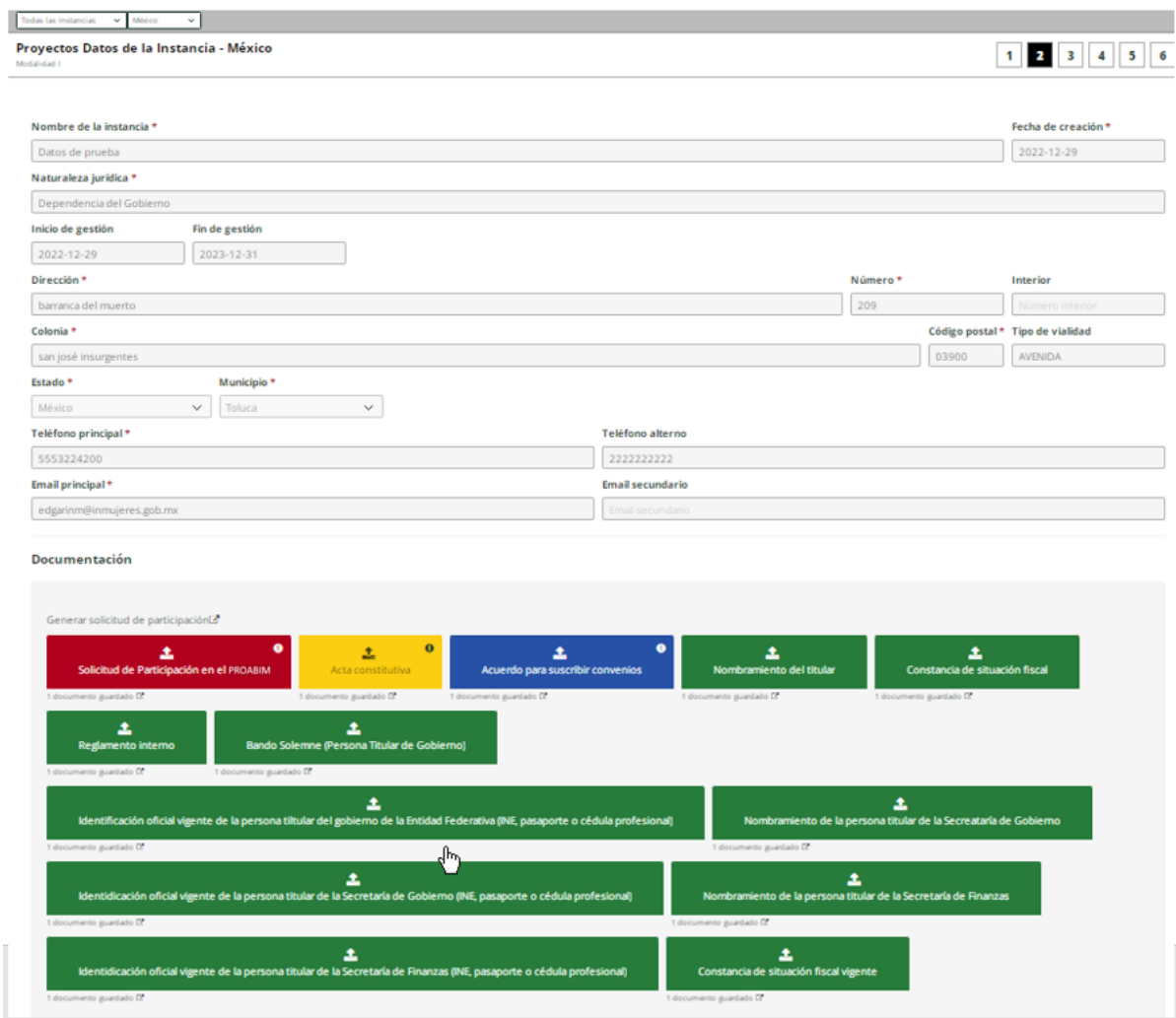

Al respecto, es preciso mencionar que en la Plataforma subsidios se cuenta con 4 tipos de estatus de acuerdo con lo siguiente:

• Verde en aquellos casos que la documentación cumpla y esté correcta.

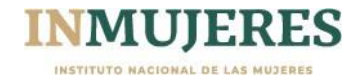

## **Documentación**

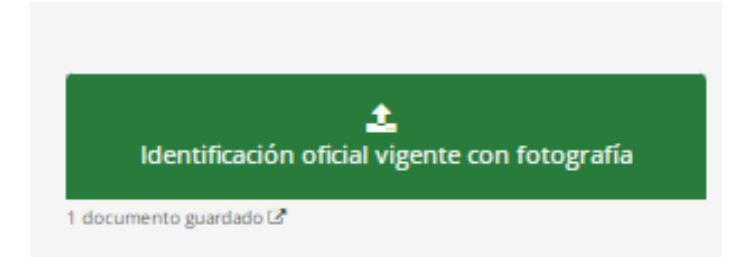

• Si el apartado se encuentra en color amarillo, se considerará que la documentación tiene alguna "observación" por lo que se deberá atender de manera obligatoria. (la observación se visualiza al ubicar el cursor sobre el espacio del documento)

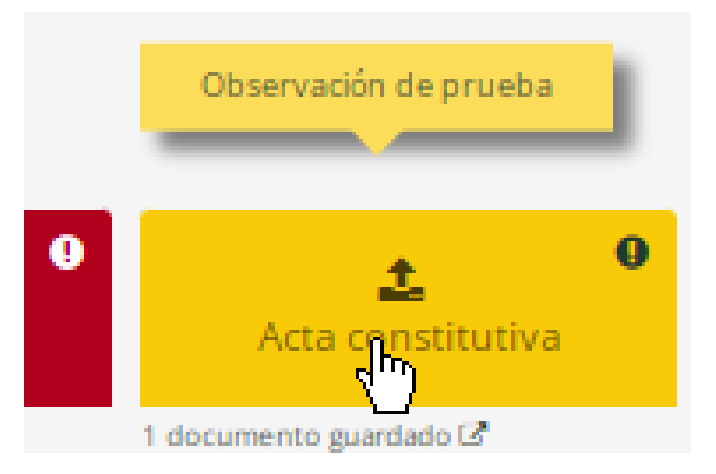

• Los apartados en color azul se refieren a "comentario", toda vez que se trata de una recomendación, se deberá valorar si se atiende o no, este estatus sólo aplica en la revisión de la documentación del proyecto. (la observación se visualiza al ubicar el cursor sobre el espacio del documento)

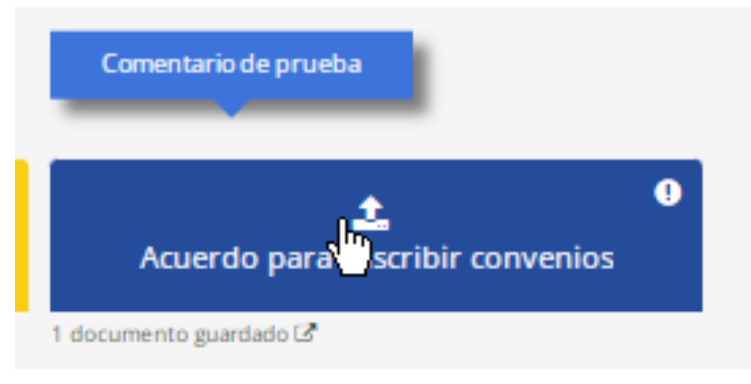

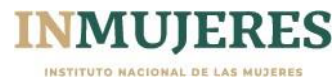

• El color rojo indica que es "incorrecto", por lo que deberá sustituirse la documentación solicitada de acuerdo con lo señalado en las ROP 2023 o modificar el registro de alguna de las actividades que integran el proyecto. (la observación se visualiza al ubicar el cursor sobre el espacio del documento)

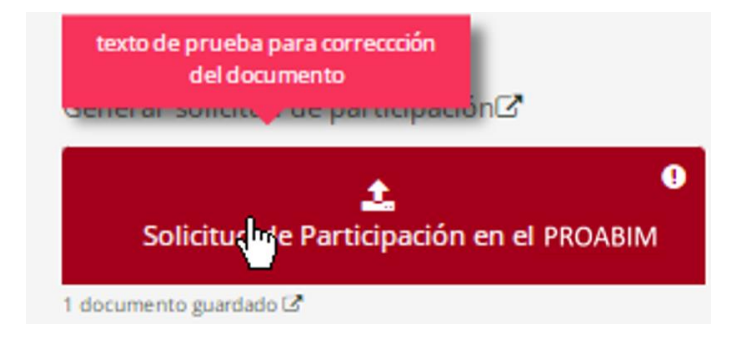

Finalmente, es preciso mencionar que en aquellos casos en que no se adjunte o se adjunten documentos generados por la Plataforma sin firma, se considerarán como no presentados.

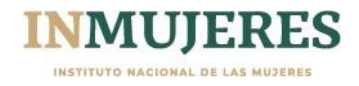